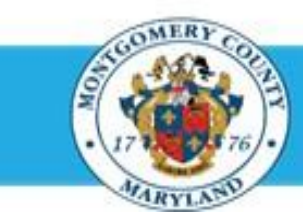

# **Office of Human Resources**

## Add a Participant (Performance Contributor) to an Existing Appraisal

- A Participant is a third party from whom a supervisor may request feedback on an employee's performance during a plan period.
- **Per County's performance management policy,** a Participant can **only** be another supervisor or project lead that's in a position to have direct and relevant input on an employee's performance for the applicable plan year.

#### **Step-by-Step Instructions Step 1** Open an **Internet Browser**. **Step 2** Navigate to the **[eportal.montgomerycountymd.gov](https://www.bing.com/search?pglt=41&q=eportal+montgomery+county+md&cvid=92d80ea174c54d15b7cf486b814bb65d&aqs=edge.0.69i59j69i57j0l4j69i65j69i60l2j69i11004.3405j0j1&FORM=ANAB01&PC=U531&ADLT=STRICT)**. **Step 3** Sign in to **accessMCG**. **IZED ACCESS IS PROHIBITED AND PUNISHABLE BY LAW** Welcome to Montgomery County, Maryland - Single Sign On User Na Forgot Password? My Account Unlock My Account Cha Click the **Employee Self-Service** option. **Step 4 Employee Self-Service** Employee in All Apps, Featured, Internet, MCG, Top-5 Apps | 9 comments Self Service Employee Self-Service Read More **Step 5** Click the blue **Go to Employee Self- Service** button. Go to Employee Self-Service **Step 6** Your *Oracle eBusiness Homepage* opens. **Step 7** Click the **MCG HR Manager Access** link. Navigator Personalize MCG Compensation Workbench for Managers Please select a responsibility. MCG HR Employee Self-Service

MCG HR Recruitment Employ MCG HR Recruitment Rate MCG HR Manager Acces

# Add a Participant to an Existing Appraisal

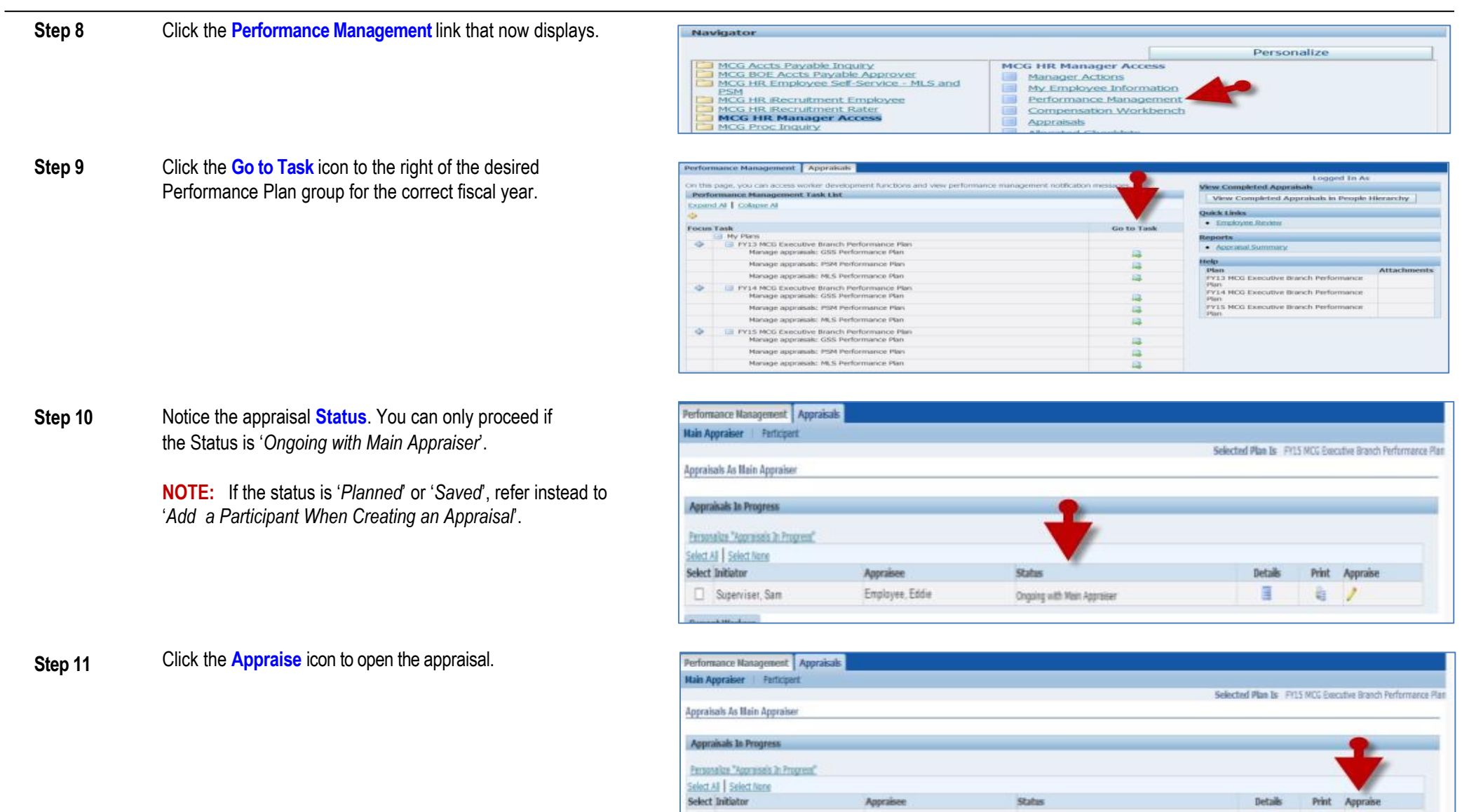

 $\Box$  Superviser, Sam

Appraisee

Employee, Eddie

Status

Organg with Main Approver

 $\text{Beta}$ 

自ノ

 $\Box$ 

### Add a Participant to an Existing Appraisal

**Step 13** *If displayed,*

Select **MCG HR Manager Access** for the 'Switch Responsibility' field.

**Step 14** Scroll down to the **Manage Participants** section. It is located immediately below the *Learning Path* section.

**Step 15** Click the **Add Participant** button to open the Add Participant page.

**Step 16** Enter the Last Name of the participant into the Participant Name field.

#### **NOTE:**

- You may also enter just the first few characters, but this may produce more search results.
- Reminder: A Participant can only be another supervisor or project lead.
- **Step 17** Press the **[Tab]** key on your keyboard.

**NOTE:** If more than one name matches your entry, click the '**Quick Select**' icon to the left of the desired employee name.

**Step 12** The **appraisal** opens. **IMPORTANT:** If you logged into Oracle and went directly to the worklist notification, you may receive a message at the top of the appraisal stating *'The current responsibility context has been switched…'* along with an option to change it*.*

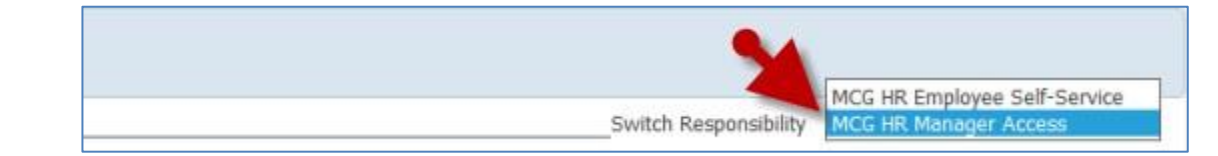

**REMINDER:** If an Appraisee (employee) receives a new supervisor during the plan year, their prior supervisor will automatically be added to the appraisal as a Participant. However, they can only provide feedback if invited by the new supervisor.

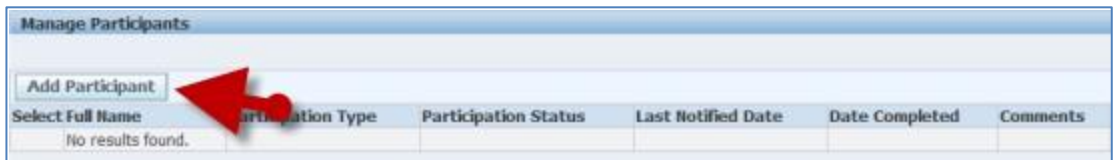

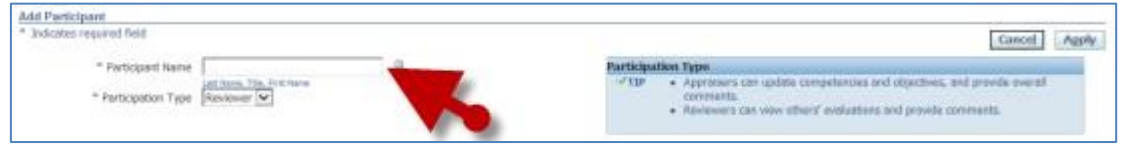

**NOTE:** If more than one name matches your entry, click the '**Quick Select**' icon to the left of the desired employee name.

### Add a Participant to an Existing Appraisal

appraisal.

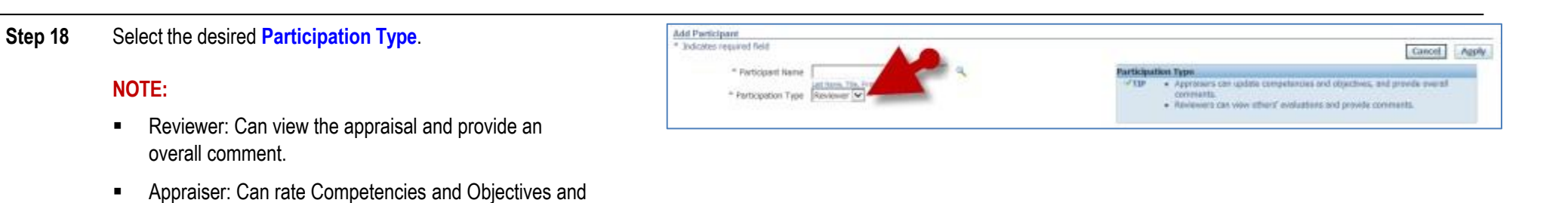

**Step 19** Click the **Apply** button. Once clicked you'll return to the

provide an overall comment.

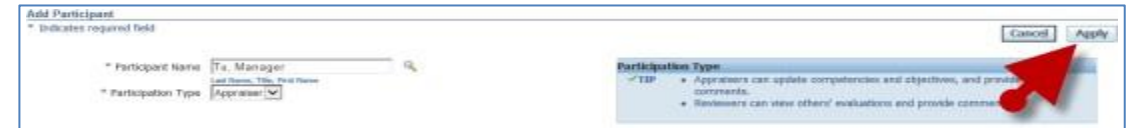

- **Step 20** Repeat **Steps 14-18** for each additional Participant, if any.
- 

**Step 21** All desired Participants are now added to the appraisal. **IMPORTANT:** Though their names have been added to the appraisal, Participants may only provide feedback if you invite them to do so.

**End of Procedure.**